# 800MT

# MMI dashboard user manual

# 目录

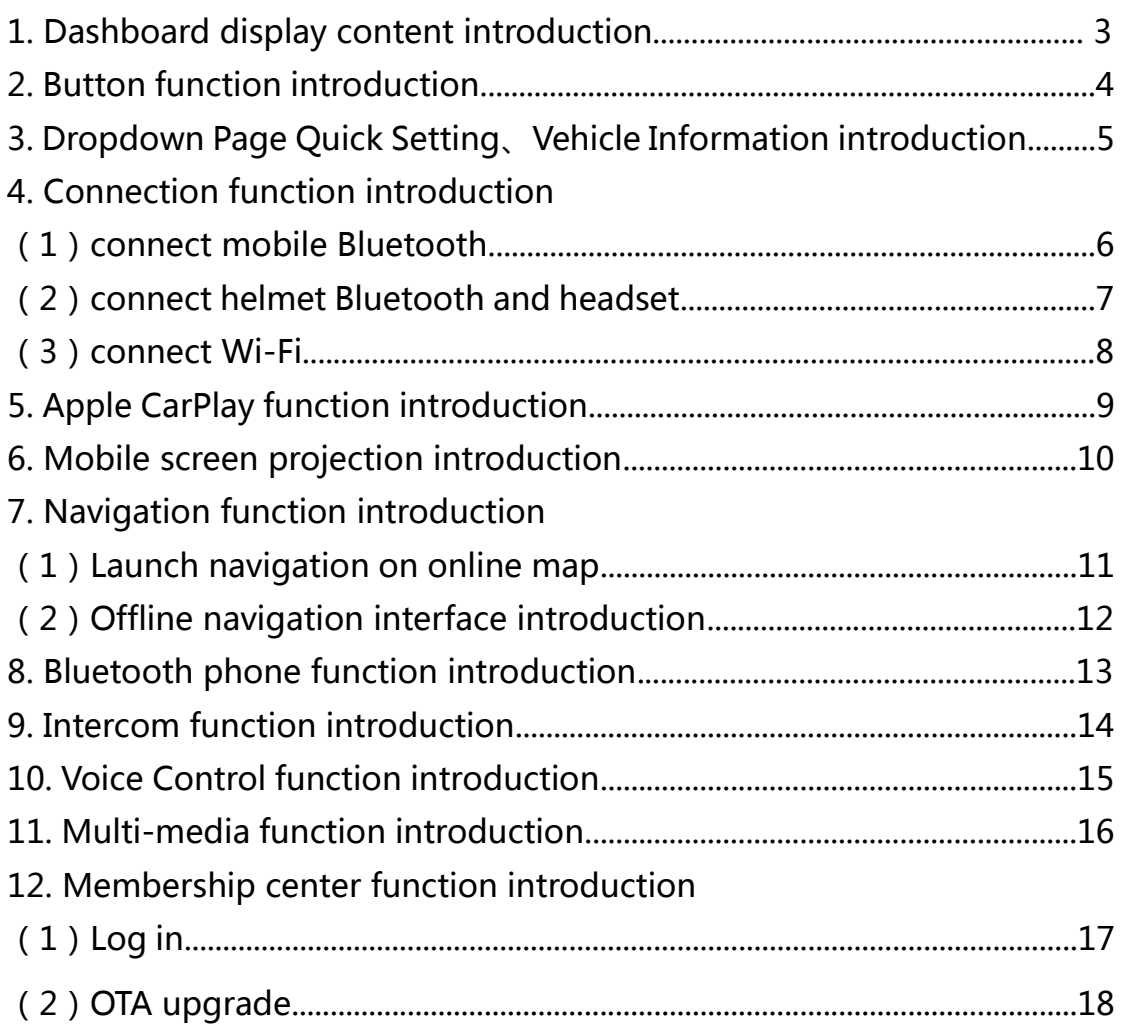

# 1. Dashboard display content introduction

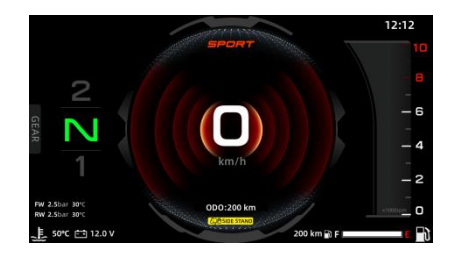

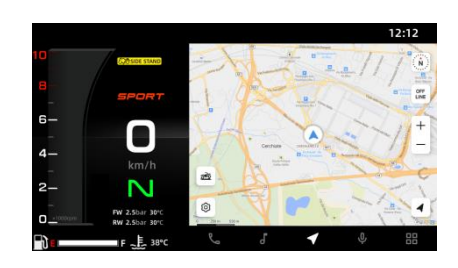

full screen mode (non touchable) split screen mode (partial touchable)

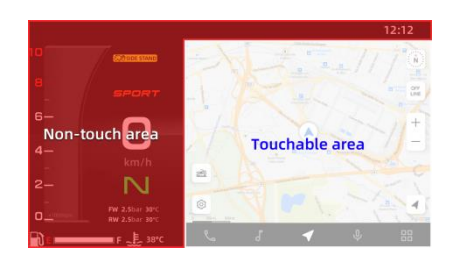

800MT split screen mode, touchable area (as shown in the left figure)

Interface button function:

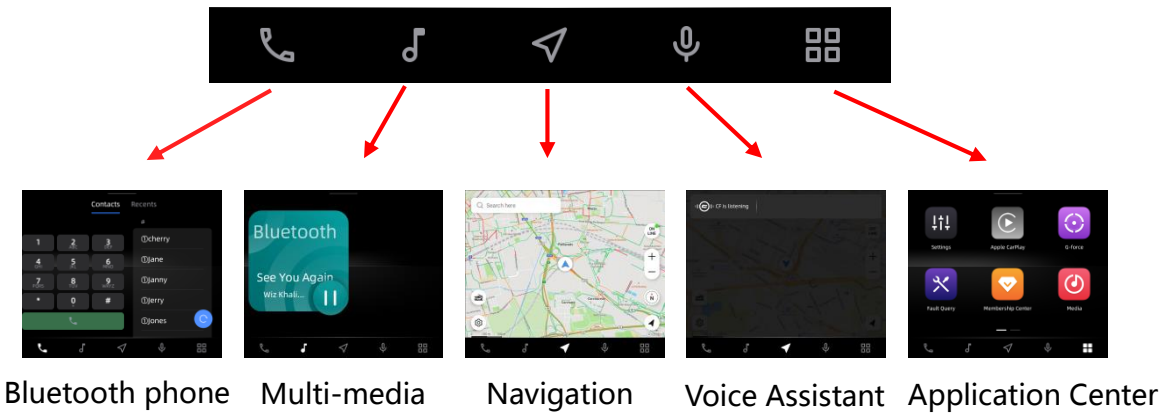

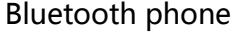

# 2. Button function introduction

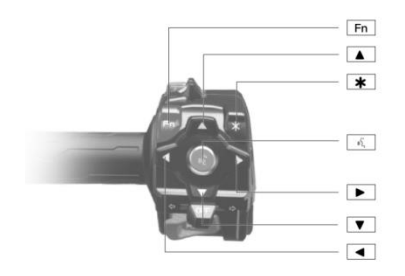

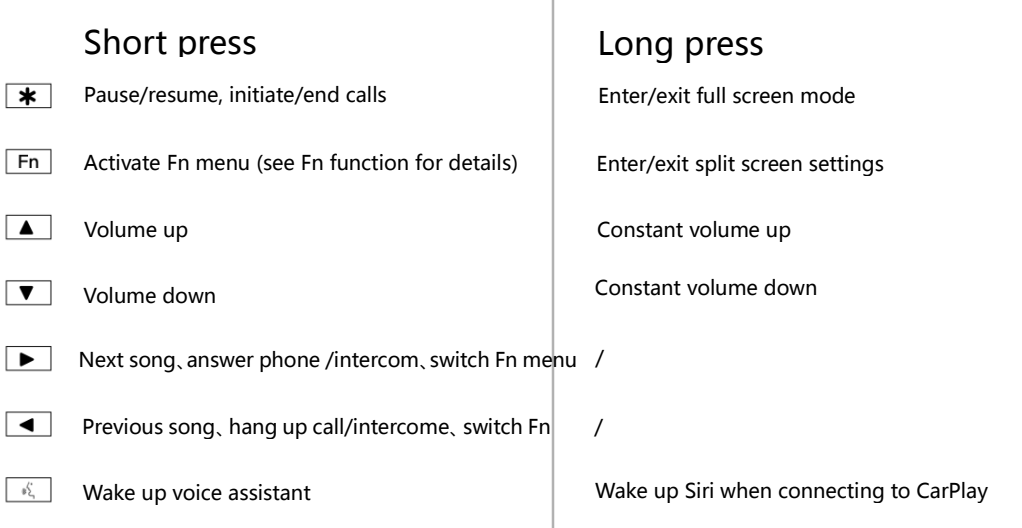

Fn function button (drive mode selection、screen brightness adjustment、handle grip heater adjustment、seat heating adjustment、navigation map volume、screen touch switch), press "Left" button、 "Right" button to switch Fn menu:

Note: Fn functions can be selected whether to display, please operate in Fn settings.

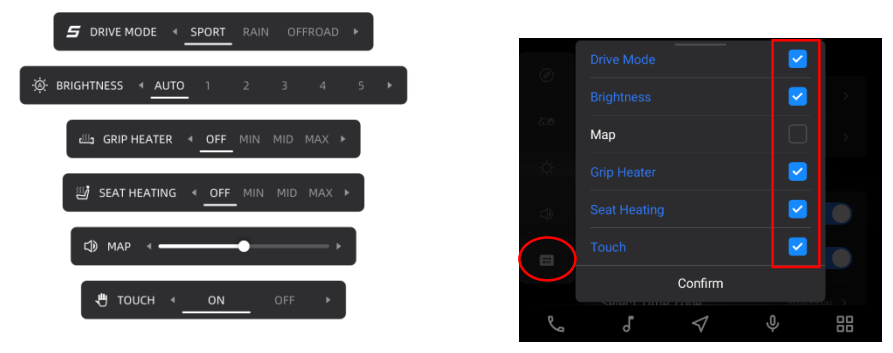

When drive mode is: OFFROAD PLUS, ALLTERRAIN, ALLTERRAIN PLUS, Fn button can only show the current drive mode and cannot be switched. If there is a need to switch drive mode under these three drive modes, the user can stop and park, then switch to other drive modes in the "Dropdown page setting" or "vehicle setting".

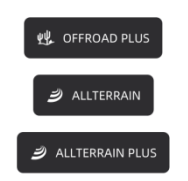

# 3. Dropdown Page setting、vehicle information introduction

Activate "Dropdown Page" interface:

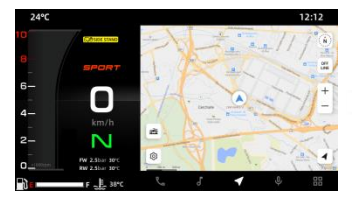

①Any split screen page (e.g. navigation page)

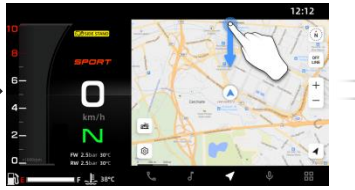

②Slide down from the top of the screen to activate the "Dropdown Page"

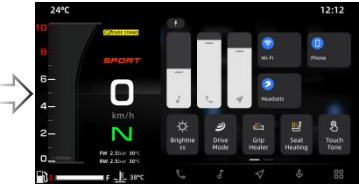

③"Dropdown Page Quick Setting"interface

### Check "Dropdown Page –Vehicle Information/Quick Setting" interface:

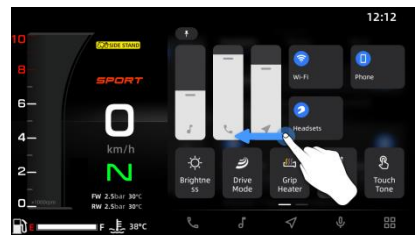

In "Quick setting" interface Slide left for "Vehicle Information" interface

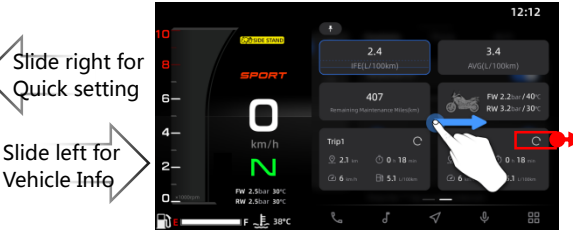

 $C$  button to clear the Trip card information

In "Vehicle Information" interface Slide right for "Quick setting" interface

"Quick setting" function introduction:

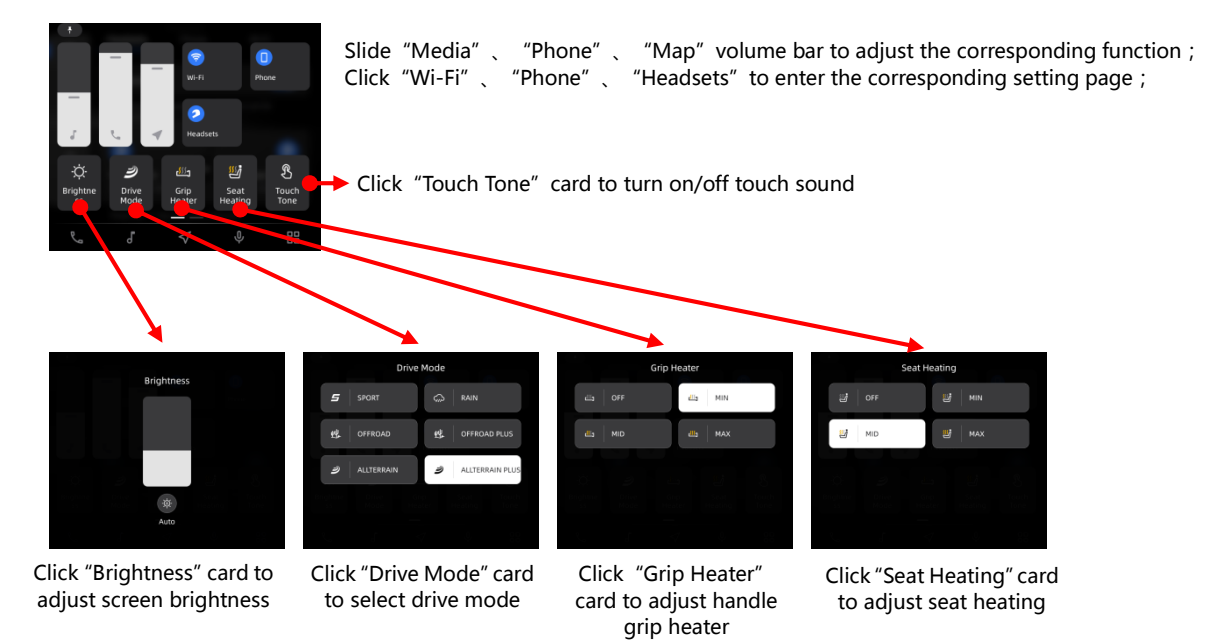

# 4. Connection function introduction

### (1) connect mobile Bluetooth:

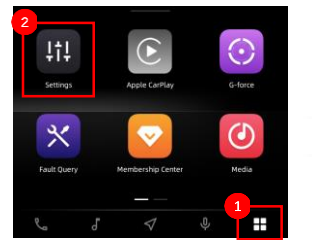

 $\mathbb D$ Click  $\mathbb H$  to enter APP center ②Click"Settings"

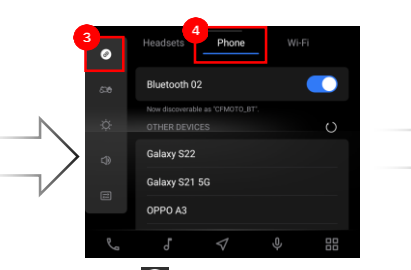

③Select 2 in the navigation bar ④Choose"Phone" tab to enter and open the Bluetooth switch

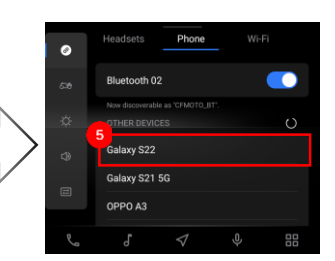

⑤In"OTHER DEVICES"list to find the device you want to connect

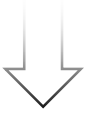

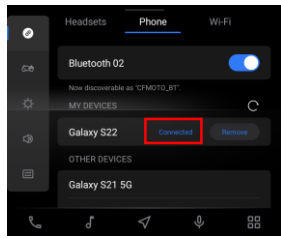

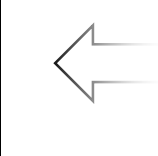

⑦After connection, the "Connected" status of the current phone will be displayed in the paired device list

MMI dashboard

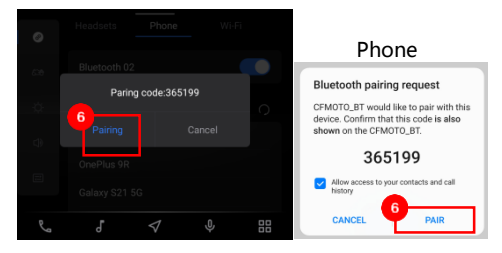

⑥Confirmation window will appear on your mobile phone and MMI dashboard, click Pair

### (2) connect helmet Bluetooth and headset:

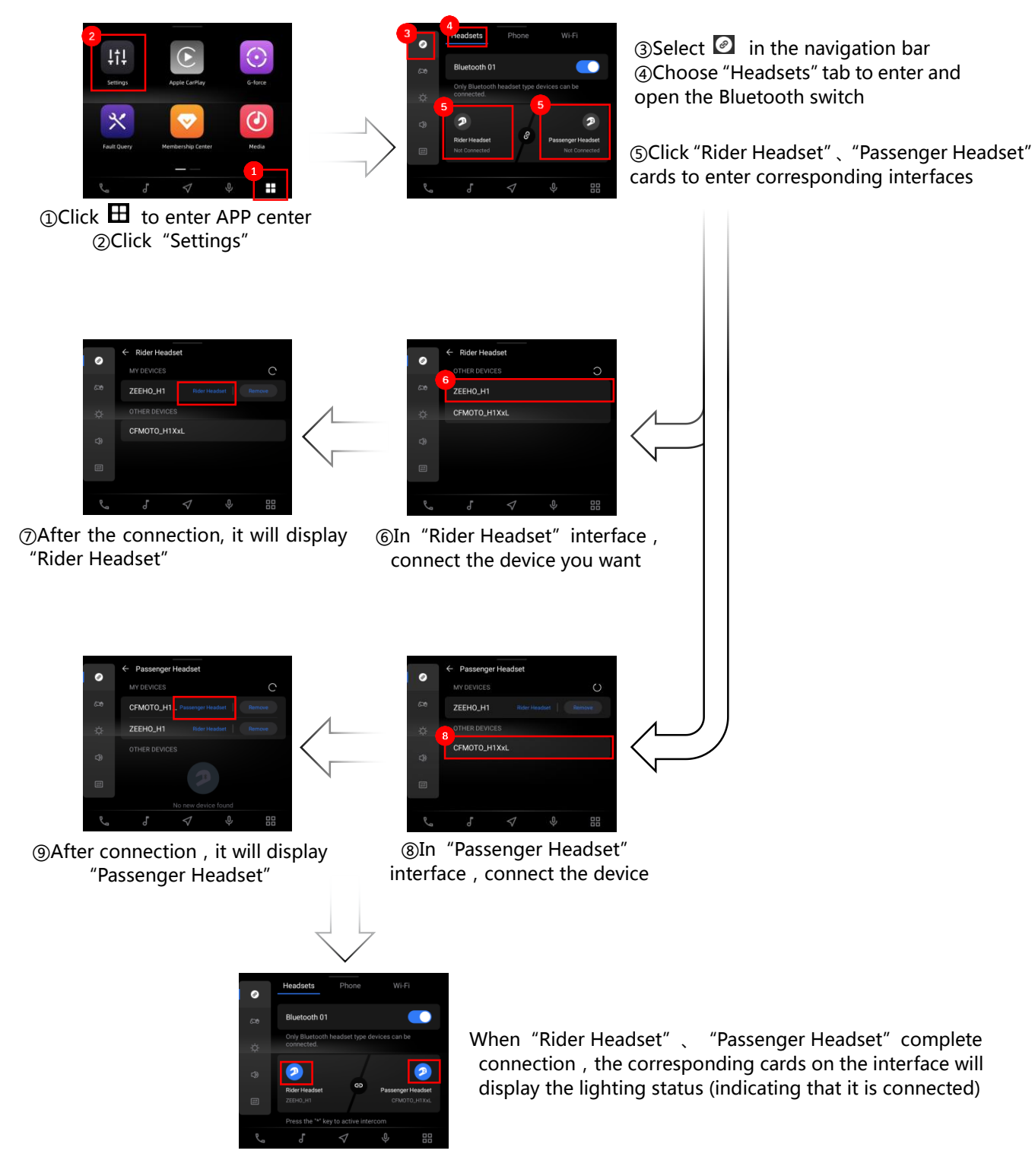

### (3) connect Wi-Fi:

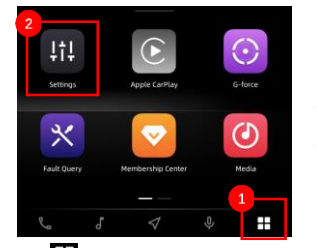

 $\mathbb D$ Click  $\mathbb H$  to enter APP center ②Click"Settings"

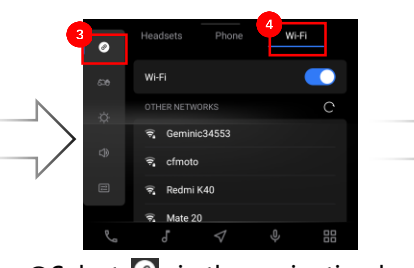

③Select 2 in the navigation bar ④Choose"Wi-Fi"tab to enter and open Wi-Fi switch

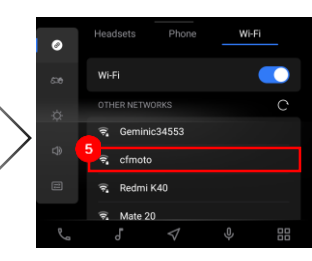

⑤In"OTHER NETWORKS" list to find the network you want and click

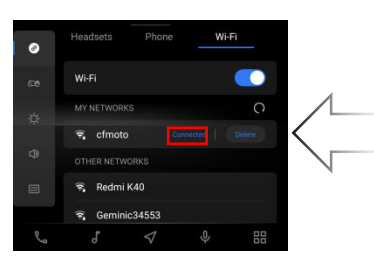

⑦After connecting to Wi-Fi successfully, the "Connected" status will be displayed

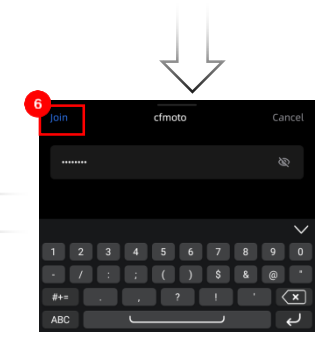

⑥Enter the password and click "Join" button

# 5. Apple CarPlay function introduction

### connect Apple CarPlay:

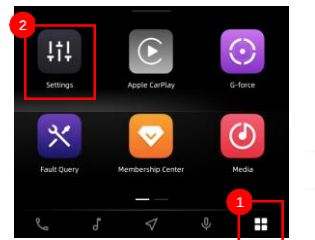

 $\mathbb D$ Click  $\mathbb H$  to enter APP center ②Click"Settings"

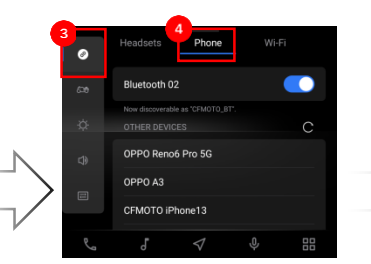

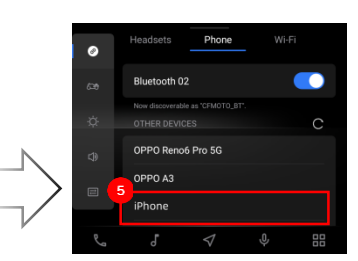

 $\circled{S}$ Select  $\circled{I}$  in the navigation bar ④Choose"Phone" tab to enter and the iPhone you want to connect open the Bluetooth switch ⑤In"OTHER DEVICES"list to find

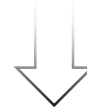

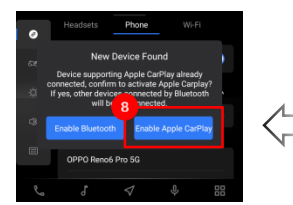

⑧And click"Enable Apple CarPlay" in MMI dashboard to complete connection

⑦Then click"Use CarPlay" button

MMI dashboard

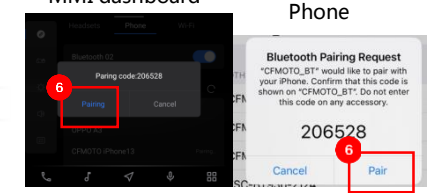

⑥Confirmation window will appear on your iPhone and MMI dashboard, click Pair

Display of Apple CarPlay interface:

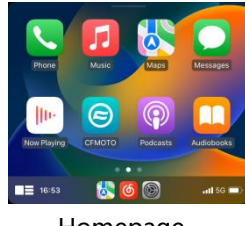

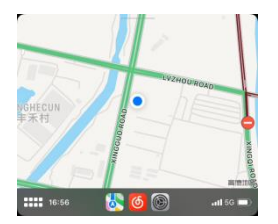

Homepage Mavigation Music Phone

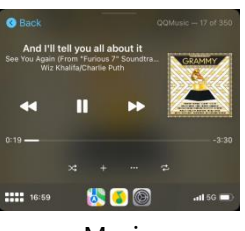

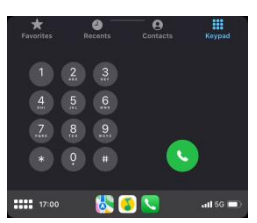

# 6. Mobile screen projection introduction

Project the mobile phone screen onto the MMI dashboard:

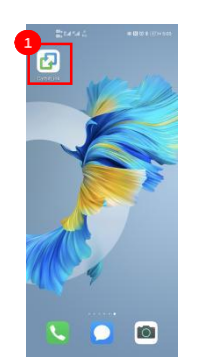

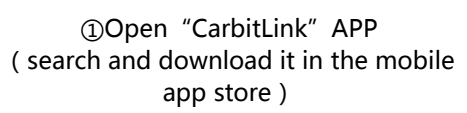

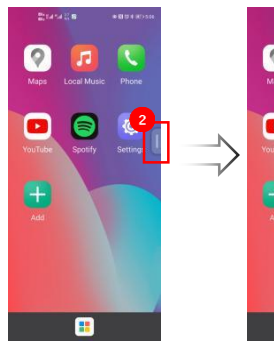

②Find the floating button on the right

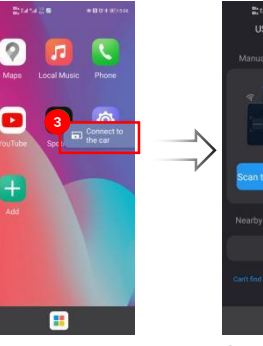

button

③Click the floating ④Choose"Scan the connection QR code"

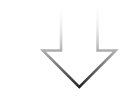

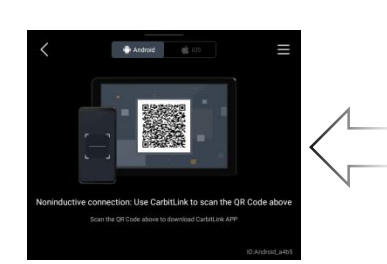

⑥Use mobile phone to scan the QR code displayed on the MMI dashboard and complete screen projection

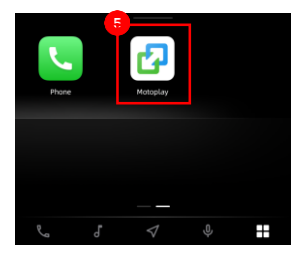

⑤Find the"Motoplay" in APP center of MMI dashboard

Display of mobile phone screen projection:

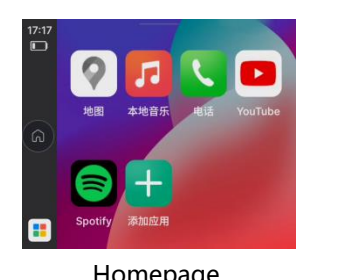

 $(HEST / H)$ All The Way Up (Ablaikan Remix Alok-BYOB (AEZR remix) Ħ Homepage Music Music Phone

本地音乐

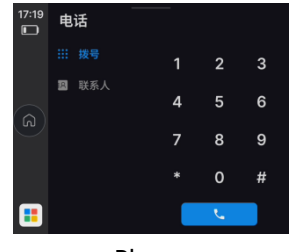

# 7. Navigation function introduction

- (1) Launch navigation on online map:
	- ①.Text input:

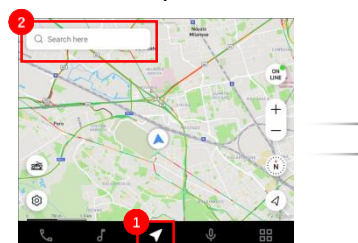

 $\mathbb O$ Click  $\blacksquare$  to enter map interface ②Click the search box

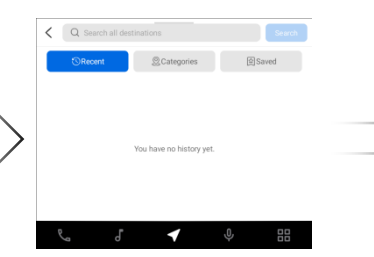

③Enter the destination ④Click search results

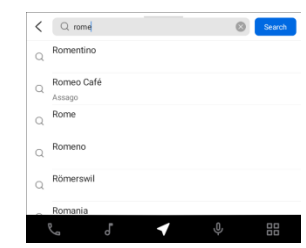

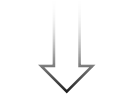

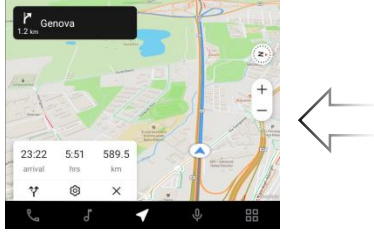

⑥Start navigation

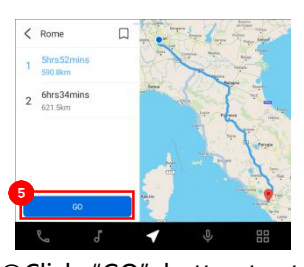

⑤Click"GO"button to start navigation

### ②.Voice input:

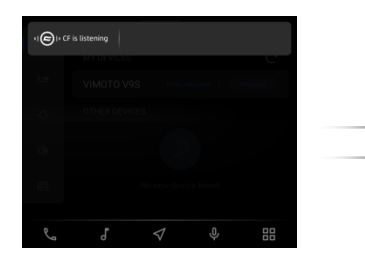

Three voice activation modes are available:

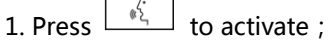

ı 2. Click  $\Box$  icon in navigation bar to

# $\triangleleft$

you want to go

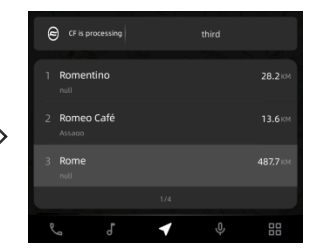

Say the destination Voice select the destination

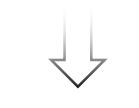

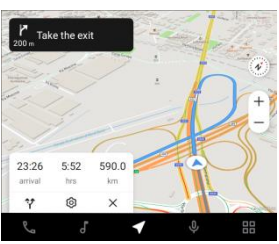

Start navigation

### activate;

3. Connect CFMOTO customized Bluetooth headset, use command words "Hi CFMOTO" to activate;

 To ensure the speech recognition effect, please connect to the network (mobile phone hotspot mode)

### 800MT EXPLORE MMI user manual

(2) Offline navigation interface introduction:

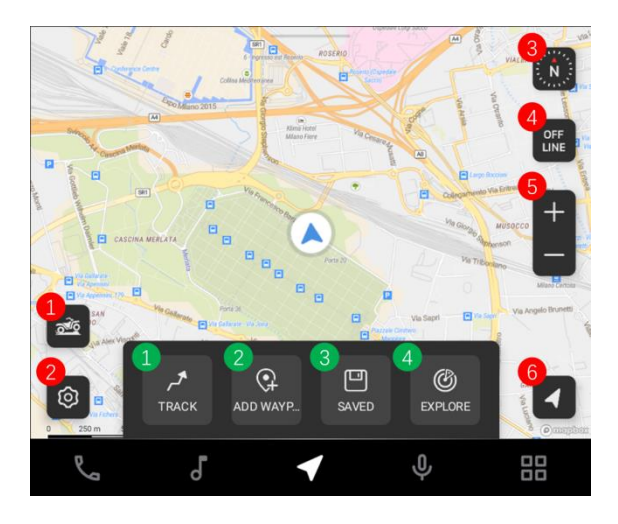

- Off-road function (click to get bonus scene of off-road function)
- Map settings
- Compass
- 4 Switch "OFFLINE" and "ONLINE" mode
- Zoom in/out of the map
- Re-locate
- Off-road function 1: track record
- Off-road function 2: add waypoint/mark the place
- Off-road function 3: Saved routes and locations
- **OFF-road function 4: route and location sharing community**

# 8. Bluetooth phone function introduction

Use rough search

Bluetooth phone function can be used only when phone Bluetooth and headset are connected at the same time

(For details of connecting procedure, see 4.1 and 4.2

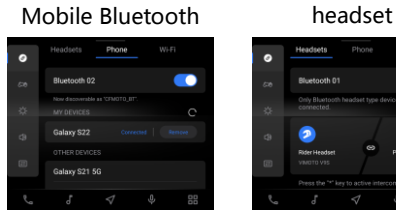

The successful connection status is shown in the right

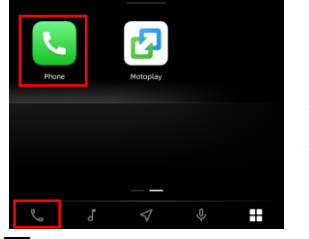

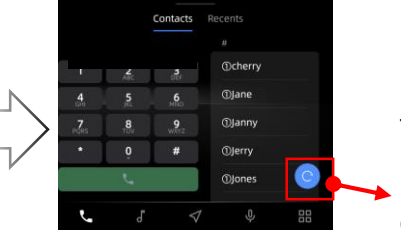

Bluetooth phone interface: The left side is "Keypad", and the right side is "Contacts"

Click the refresh button to update the "Contacts" synchronously

Click **Southerne** or click "Phone" in APP center to enter

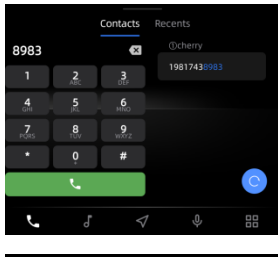

Mata Incoming call

Click the area outside "answer" and

Click the icon in the upper left corner to enter the floating window state

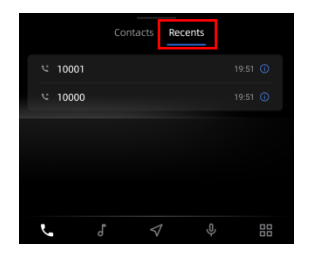

"deny" in the floating window to enter the full-screen call page

Click the "Recents" tab above to view the call record page

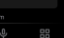

# 9. Intercom function introduction

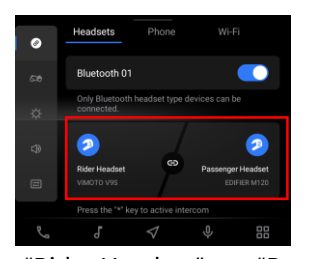

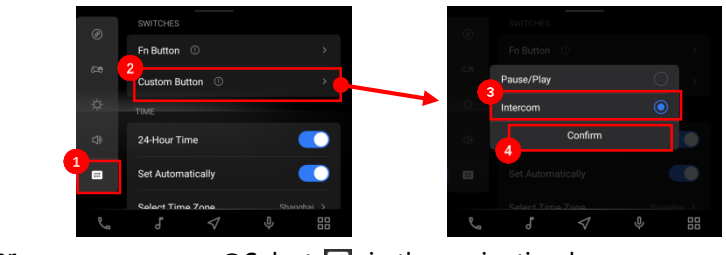

Ensure "Rider Headset"、"Passenger Headset" are connected at the same time (see 4.2 for details)

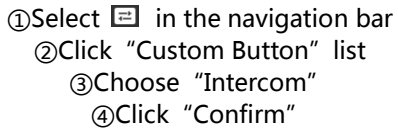

Intercom connection successful (with success beep)  $\overline{\phantom{a}}$   $\overline{\phantom{a}}$   $\overline{\$  $\mathcal{P}$ Intercom connection successful (call in progress)  $\mathbf{p}$  $\bullet$  $99:59:59$  $\leftrightarrow$  Hang Up End of call  $\mathcal{P}$  $\dashv\bullet$  $\mathbf{P}$  End! ◀ / \* Hang Up Intercom connection failure  $\mathbf{D}$  $\bullet$  Failed!  $\leftrightarrow$  Hang Up  $\bullet$ Two Bluetooth headsets are not connected $\rightarrow$   $\bullet$   $\rightarrow$   $\bullet$  No enough headsets!  $\mathcal{D}$ 

Press "\*" button to start Intercom; After the call is initiated, you can press the "left" button, " \* "button to end the current call;

# 10. Voice Control function introduction

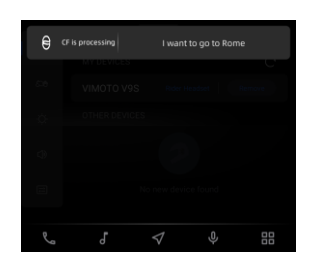

Three voice activation modes are available:

1.Press  $\boxed{\overset{\phi_1^*}{\longrightarrow}}$  to activate;

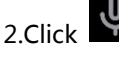

2.Click  $\overline{\Psi}$  icon in navigation bar to

activate;

3. Connect CFMOTO customized Bluetooth headset, use command statement "Hi CFMOTO" to activate;

To ensure the speech recognition effect, please connect to the network (mobile phone hotspot mode)

### (1)Activate voice control: (2)Voice control statement:

You can use: "Play music"、 "Call Lisa"、 "I want to go to market street", etc, to control the voice assistant to complete the operation you want. See the following list for more control statements:

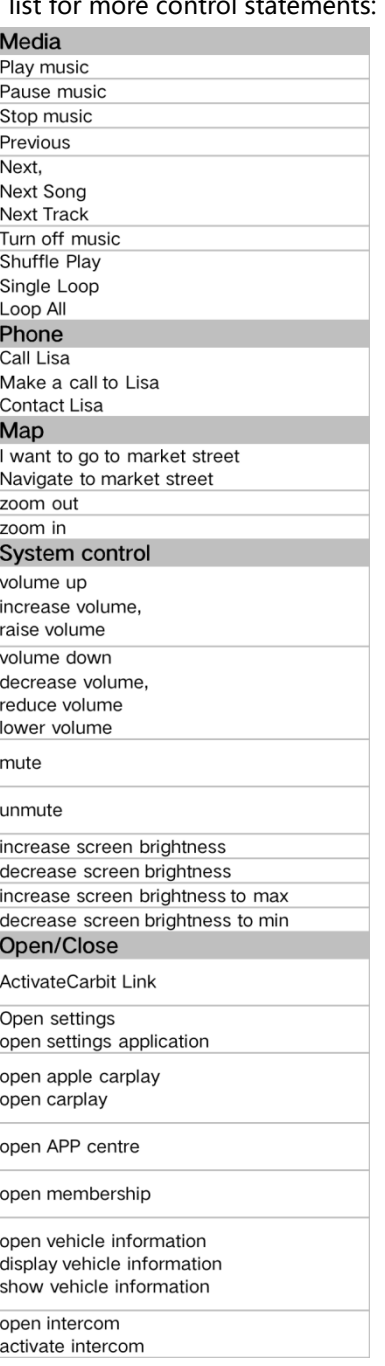

Note: Please use voice control in a safe riding condition!

# 11. Multi-media function introduction

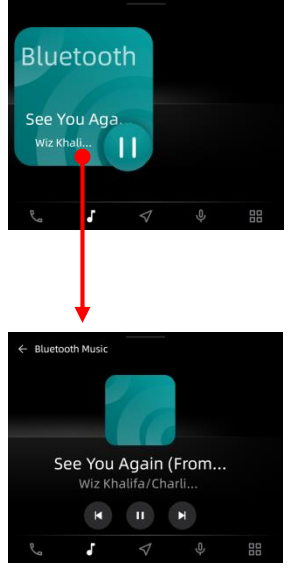

Bluetooth music interface, need to connect to mobile Bluetooth first (see 4.1 for details)

# 12. Membership center function introduction

## $(1)$  Log in:

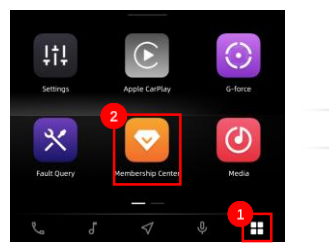

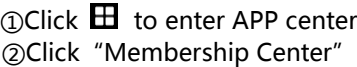

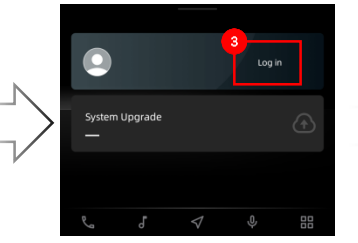

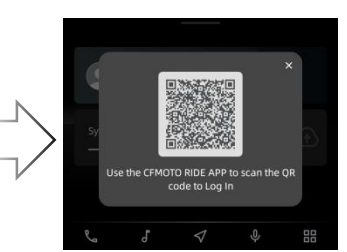

③Click Log in ④Use"CFMOTO RIDE"APP to scan QR code

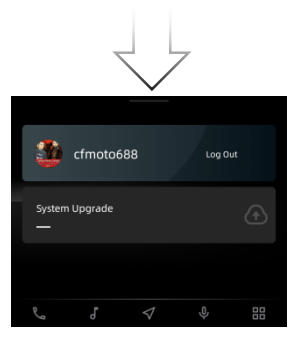

⑤Login successful

### (2)OTA upgrade:

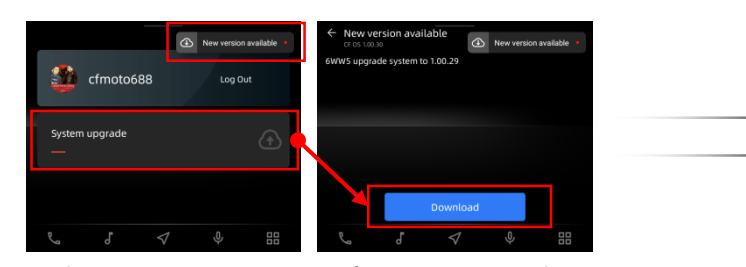

②Click"Download"

①There are two ways to perform OTA upgrade: 1.Click "System upgrade" card to enter, click "Download" on the system update page

2.You can also click the "New Version available" pop-up window in the upper right corner ;

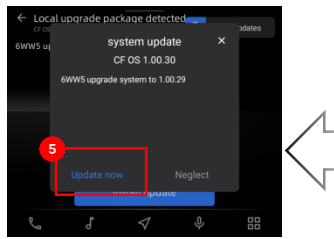

⑤Click"Update now"

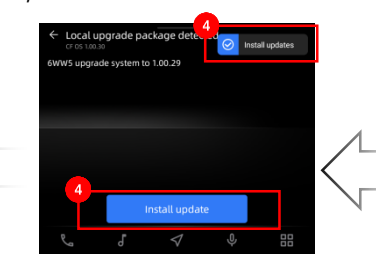

4) Download complete, click "Install update",or pop-up window in the upper right

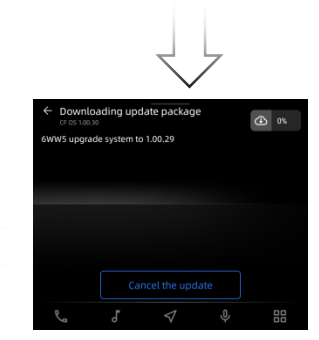

③Downloading system update file (The download time of system update file is about 18 minutes)

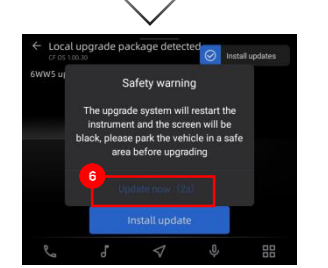

⑥After the countdown, click"Update now"

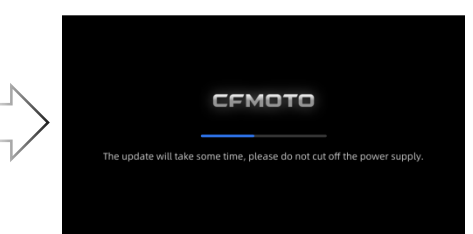

⑦Please wait for the system update to complete (The system update time is about 12 minutes)

Note: Please ensure sufficient power and voltage of the vehicle during OTA upgrade ! (Voltage will be detected during installation)